# **Instruction Saisie de la RemittanceID**

Juillet 2021 – Swisscom.Kaufhaus@swisscom.com

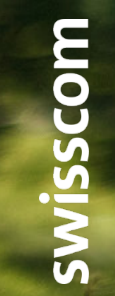

- Public

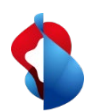

Dans les pages suivantes, vous trouverez des instructions sur la manière de saisir de la RemittanceID.

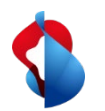

1. Entrez dans le module Ariba "**SAP Business Network**", puis entrez dans **les paramètres** via le raccourci et cliquez sur **règlements**.

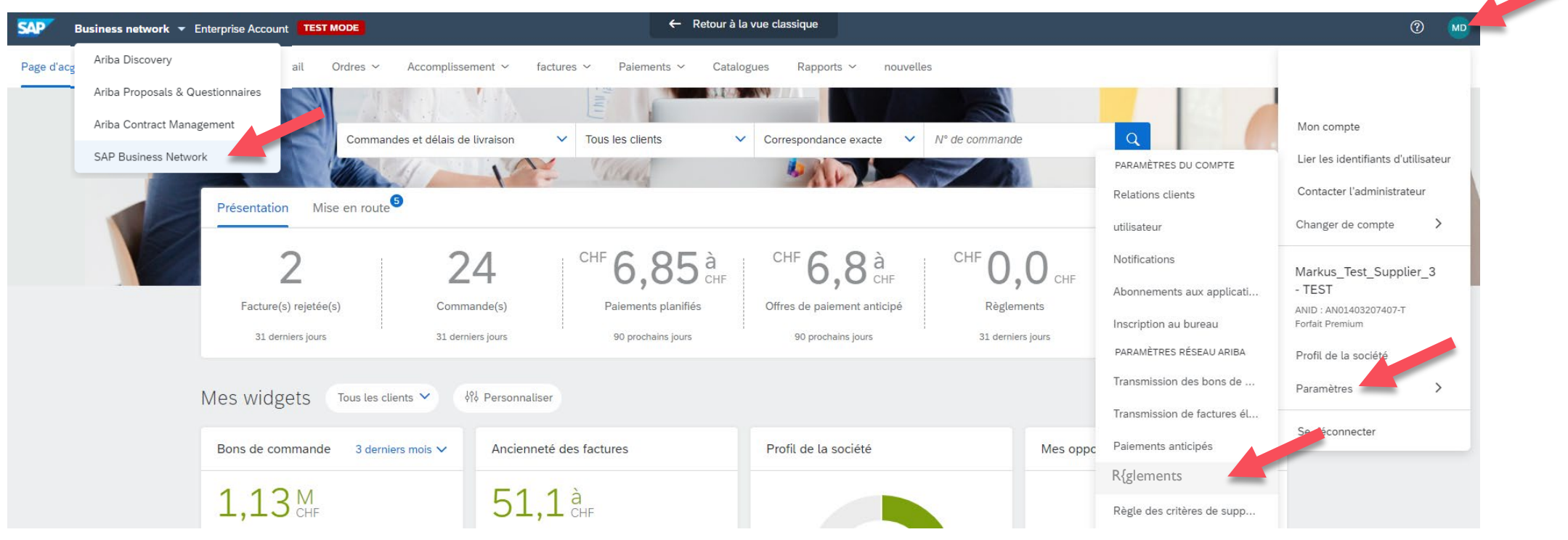

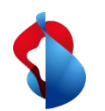

2. Dans la section **Paramètres Ariba Network**, cliquer sur **Règlements** et commencer la saisie de la RemittanceID avec **"Créer"**

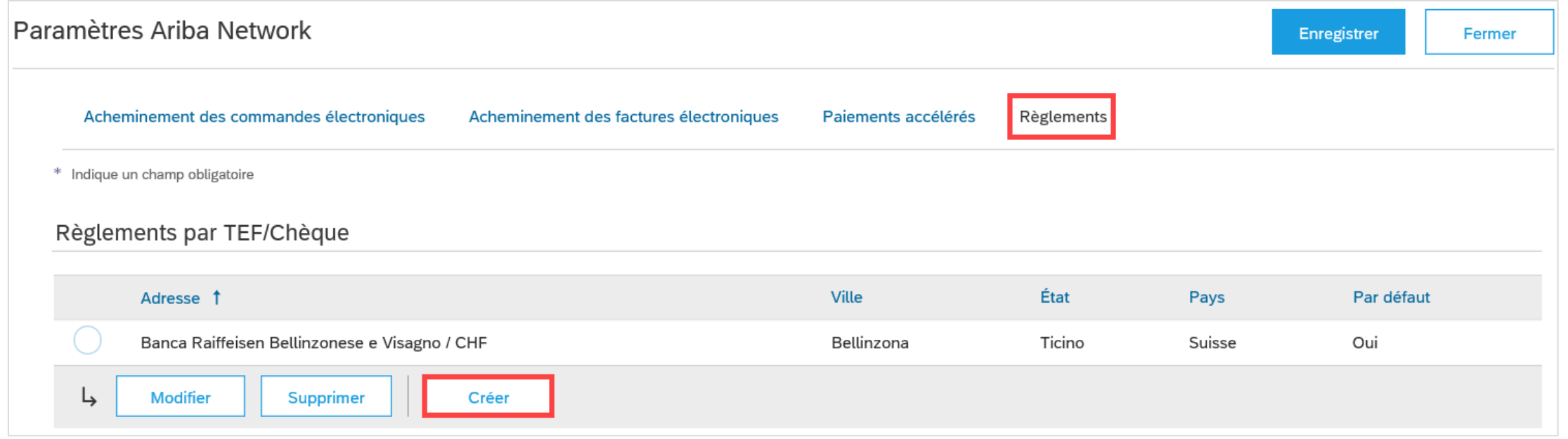

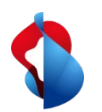

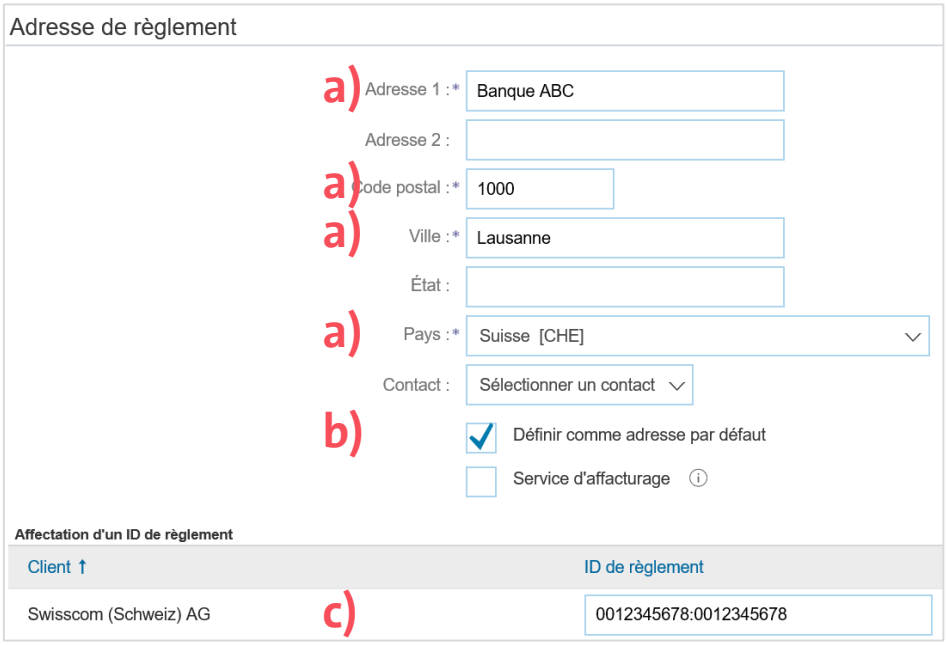

#### Dans la section **Adresse de règlement**

a) saisir les **coordonnées bancaires** (compléter tous les champs obligatoires marqués avec \*) b) activer **Définir comme adresse par défault** c) saisir l'**ID de règlement**

**c)** Ensuite cliquer sur "OK" et "Enregistrer"

#### **Avis important:**

Avant et après les deux points, il faut toujours saisir des numéros à 10 chiffres. Aucun espace n'est admis. Les éventuels chiffres "0" sont à considérer et à saisir impérativement au début des numéros (p. ex. 0012345678:0012345678).

Public

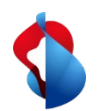

Si vous changez vos coordonnées bancaires, le RemittanceID reste valable. Veuillez envoyer les informations sur vos nouvelles coordonnées bancaires à [Swisscom.Kaufhaus@swisscom.com.](mailto:Swisscom.Kaufhaus@swisscom.com)

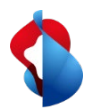

#### **D'autres questions ?**

En cas de questions ou de doutes, le **service d'assistance de SAP Ariba** offre diverses possibilités d'aide, par exemple via les FAQ ou diverses instructions. Vous y trouverez également des possibilités de contact en cas de problèmes techniques.

Vous pouvez trouver plus d'aide dans notre [FAQ](https://www.swisscom.ch/fr/about/durabilite/chaine-approvisionnement-equitable/faq-lieferanten.html).

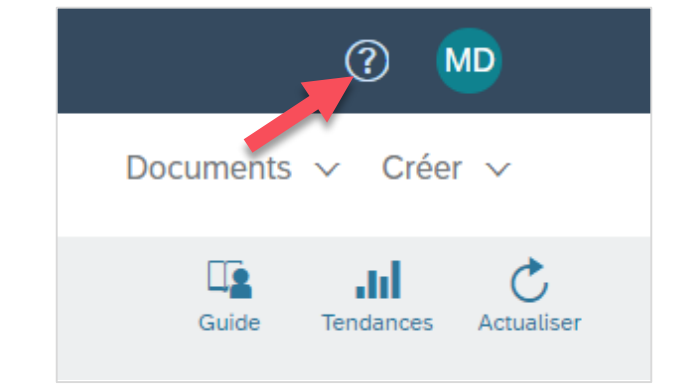

Pour tout autre problème qui ne peut pas être résolu via le service d'assistance d'Ariba ou le Self Service, veuillez nous contacter à l'adresse [Swisscom.Kaufhaus@swisscom.com.](mailto:Swisscom.Kaufhaus@swisscom.com)